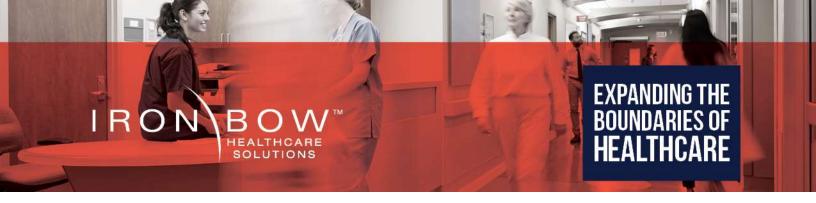

# Iron Bow MedView<sup>™</sup> Installation and User Guide

For use with MedView Model Number:

**MEDVIEW-V-10X-A01** 

**Document Version 2.0** 

Document # DOC-UG-MEDVIEW-V-10X-A Version 2.0 3/03/2021

### Copyright © 2021 Iron Bow Technologies

All Rights Reserved.

Specifications subject to change without notice.

For general inquiries, contact: **Iron Bow Healthcare Solutions** 2303 Dulles Station Boulevard, Suite 400 Herndon, VA 20171

Toll: 800.338.8866 Tel: 703.279.3000

www.ironbowhealthcare.com

For support, contact:

Iron Bow Client Service Center Toll: 833.476.6269 (833.IRONBOW) Email: <u>CSC@ironbow.com</u>

#### **Safety & Maintenance**

For your protection, please read these safety instructions completely before operating the equipment and keep this manual for future reference. The information in this summary is intended for persons who operate the equipment as well as repair or servicing personnel. Carefully observe all warnings, precautions and instructions on the apparatus, or the ones described in the operating instructions and adhere to them. Also, adhere to safety guidelines found in manuals for any peripheral equipment. the equipment.

#### Care and Handling

- Water and moisture Do not operate the equipment under or near water, or in areas with high humidity.
- Cleaning Unplug the apparatus from the wall outlet before cleaning. Do not use liquid cleaners or aerosol cleaners, follow cleaning instructions provided
- Ventilation Do not block any of the ventilation openings of the apparatus. Install in accordance with the installation instructions.
- Grounding or Polarization use the power cord provided with this system, do not defeat the safety purpose of the grounding-type plug. A grounding type plug has two blades and a third grounding prong. The third prong is provided for your safety. If the provided plug does not fit into your outlet, consult an electrician.

|                         | United States              | Canada                     |
|-------------------------|----------------------------|----------------------------|
| Plug Type               | Grounding type 3 Pole Plug | Grounding type 3 Pole Plug |
| Cord Type               | SVT3 x 18 AWG              | SVT3 x 18 AWG              |
| Minimum Cord Set Rating | 10A/125V                   | 10A/125V                   |
| Safety Approval         | UL/CSA                     | CSA                        |

- Plug Acts as Disconnect Device The socket outlet to which this apparatus is connected must be installed near the equipment and must always be readily accessible.
- Lightning Unplug this apparatus during lightning storms or when unused for long periods of time.
- Network cables CAUTION To reduce the risk of fire, use only No. 26 AWG or larger telecommunication line cord.
- Power-Cord Protection Route the power cord so as to avoid it being walked on or pinched by items placed upon or
  against it, paying particular attention to the plugs, receptacles, and the point where the cord exits from the apparatus.
- Attachments Only use attachments as recommended by the manufacturer. When a cart is used, use caution when moving the cart/apparatus combination to avoid injury from tip-over.
- Storage If you need to store the system, ensure that it is stored in a controlled environment to avoid damage:
  - ➤ Non-operating temperature: -20°C -60°C
  - ➤ Non-operating humidity (non-condensing): 10%–95%
- Repacking Do not throw away the carton and packing materials. They may be required in the event that you need to move the system to an alternate location, or return the system for maintenance.
- "WARNING Do not modify this equipment without authorization of the manufacturer."
- Servicing Do not attempt to service the apparatus yourself as opening or removing covers may expose you to dangerous
  voltages or other hazards, and will void the warranty. Refer all servicing to qualified service personnel. If the equipment is
  damaged, unplug the apparatus from the outlet and refer servicing to qualified personnel:
  - When the power cord or plug is damaged or frayed
  - If liquid has been spilled or objects have fallen into the apparatus
  - ➤ If the apparatus has been exposed to rain or moisture
  - > If the apparatus has been subjected to excessive shock by being dropped, or the cabinet has been damaged
  - > If the apparatus fails to operate in accordance with the operating instructions.

#### **Cleaning Instructions**

#### **CAUTION**

- Due to the close proximity of electrical power and equipment, flammable cleaners should never be used to clean these products!
- The surface materials of the unit are primarily powder-coated aluminum and are durable and easy to maintain, however they can stain and discolor, so test any cleaners in an inconspicuous place before using.
- Do not allow any liquids to enter the unit, drip down the monitor or accumulate on any surface.
- Please refer to the respective Materials Safety Data Sheets (MSDS) for detailed descriptions for each product from its manufacturer.
- Never use steel wool, Scotch-Brite<sup>TM</sup> or other abrasive materials to clean the product.
- Use extreme caution when cleaning the camera, as it is delicate and easily broken.
- · Use extreme caution when cleaning a display monitor, as they are easily damaged if too much pressure is applied.

#### **General Procedure**

- 1. Verify the system is unplugged from the AC Power outlet before cleaning.
- 2. Use a soft, clean microfiber cloth or manufacturer supplied disposable cloth for all applications, particularly when cleaning lenses and monitors. Do not spray liquids directly on the surface.
- 3. Utilize appropriate cleaners for the surface being cleaned.
- 4. Allow equipment to fully dry prior to plugging into a power source.
- 5. To facilitate an effective infection control program and ensure proper performance, routinely clean, disinfect, and maintain products in accordance with approved procedures. Specifically, the hospital's Infection Control Administrator should be consulted for cleaning procedures and processes.

Suggested chemical cleaners/disinfectants/solutions for MedView:

- Chassis cleaning
  - Non Abrasive Soap/Detergent: Generally, water and mild non-abrasive soap/detergent or isopropyl alcohol can be
    used routinely on CLINiC or MedView products to maintain proper cleanliness.
  - Where infection control is required
    - A 10% or less bleach solution can be used to disinfect. Remove residue using a clean damp (water) cloth.
    - Branded chemical disinfectant products (test specific product on a sample surface before general use)
      - Metrex CaviWipes
      - Clorox Germicidal Wipes
- Camera body (not the lens)
  - o Do not use any of the following chemicals or any solutions that contain: chlorine (bleach), acetone, peroxides, ammonia, ethyl alcohol, benzene, toluene, ethyl acid, or methyl chloride.
  - o Branded, ammonia-free LCD cleaning products
    - Zeiss Pre-Moistened Lens Cleaning Wipes
    - CloroxPro Clean Screen Wipes
  - o Up to 50:50 isopropyl alcohol to distilled water mixture for general cleaning, using soft microfiber cloth
  - o Use 70:30 isopropyl alcohol and distilled water mixture for infection control, using soft microfiber cloth
- Camera Lens
  - Use only branded, ammonia-free cleaning wipes specifically designed for lens cleaning
    - Zeiss Pre-Moistened Lens Cleaning Wipes

#### Notes and Caution

- Use extreme caution when cleaning the camera, do not manually move the camera when it is powered. Damage caused by improper cleaning will void the Iron Bow warranty.
- Do NOT use mineral spirits, acetone, paint thinners, or abrasive cleansers, or any other flammable, harsh or toxic chemicals.
- This document provides general guidelines only. Direction for proper cleaning and infection control is the responsibility of local authority and hospital administration.
- Iron Bow is not responsible for improper cleaning or disinfection in any and all circumstances.

#### **Electrical Safety Information**

Compliance is required with respect to the voltage, frequency, and current requirements indicated on the manufacturer's label. Connection to a power source different than those specified herein will likely result in improper operation or damage to the equipment, or pose a fire hazard.

There are no user-serviceable parts inside this equipment. There are hazardous voltages generated by this equipment that constitute a safety hazard. Service should be provided by a qualified service technician only. Contact a qualified electrician or the manufacturer if there are questions about the installation prior to connecting the equipment to mains power.

#### **Operating Guidelines**

#### **Mounting Guidelines**

The system is designed for attachment to the top of a display using the optional mounting bracket system, or can be wall or ceiling mounted using the system base attachment points and suitable third party brackets / mounts. Care should be taken to ensure that any supporting device is fir for purposes and is capable of supporting the weight of the system and any attached peripherals/cables.

#### **Connecting Peripheral Equipment**

It is recommended that an AC isolation transformer is used if the system is to be used with any external peripheral that may have direct skin contact. It is also recommended that any external device that may have skin contact are individually certified for such use to avoid risk of injury.

Any AC powered peripheral device must be connected to a separate AC outlet suitable for use with the device as defined by the manufacturer's specification information. In addition, AC power strips or extension cables should not be used with this system.

#### **Ambient Temperature Guidelines**

- > Operating temperature: 5°C –35°C (ambient temperature)
- > Operating humidity: 20%–80% (RH)
- ➤ Non-operating temperature: -20°C -60°C
- Non-operating humidity (non-condensing): 10%–90%

# **Contents**

| Table of Figures                                                  | 7                            |
|-------------------------------------------------------------------|------------------------------|
| Introduction                                                      | 8                            |
| System Description                                                | 8                            |
| System Installation                                               | 10                           |
| Assembly on a monitor                                             | 11                           |
| Attach the MedView to the MEDVIEW-BRKT100-A01 bracket             | 11                           |
| Attach the MedView/MEDVIEW-BRKT100-A01 bracket assembly to the Mo | onitor 12                    |
| Assemble MEDVIEW-BRKT200-A01 to a Monitor                         | 13                           |
| Assemble MEDVIEW-BRKT400-A01 to a Monitor                         | 14                           |
| Assembly on a security camera mount (without an attached monitor) | 15                           |
| Connections                                                       | 15                           |
| Wi-Fi Network                                                     | 16                           |
| Connecting to the Monitor                                         | 17                           |
| Getting Started                                                   | 18                           |
| Powering On and Off                                               | 18                           |
| Powering On the MedView                                           | 18                           |
| Waking Up the MedView                                             | 18                           |
| Powering Off the MedView                                          | 18                           |
| Restarting the MedView                                            | 18                           |
| Connecting to the Network                                         | 18                           |
| Control Functions                                                 | 19                           |
| MedView Administration                                            | Error! Bookmark not defined. |
| Accessing the Vidyo Admin Settings                                | Error! Bookmark not defined. |
| Mandatory MedView Settings                                        | Error! Bookmark not defined. |
| Enable/Disable Auto Answer                                        | Error! Bookmark not defined. |
| Change Sleep Settings                                             | Error! Bookmark not defined. |
| Add Contacts                                                      | Error! Bookmark not defined. |
| Appendix #1: Specifications                                       | 20                           |
| Specifications                                                    | 21                           |

# **Table of Figures**

| Figure 1 - MedView with Integrated Sound Bar | 8 |
|----------------------------------------------|---|
| Figure 2 - MedView Major System Components   |   |
| Figure 3 - Assemble MedView to Bracket       |   |
| Figure 4 - Assemble MedView to Monitor       |   |
| Figure 5 - Add bracket for 200 x 200 Mount   |   |
| Figure 6 - Counterbore hole detail view      |   |
| Figure 7 - Add bracket for 400 x 400 mount   |   |
| Figure 8 - Assemble MedView on a post mount  |   |
| Figure 9 - Connection Ports                  |   |
| Figure 10 - WiFi antenna assembly            |   |
| Figure 11 - HDMI switch example              |   |
| Figure 13 - MedView Dimensions               |   |

### Introduction

The MedView family of products from Iron Bow Healthcare Solutions consists of purpose-built telehealth devices that integrate with existing in-room equipment to enable the delivery of clinical healthcare from a distance.

This user guide covers the assembly and installation of the Iron Bow MedView, part # MEDVIEW-V-10X-B01. For Administration and Configuration of the Iron Bow MedView, refer to the *VidyoRoom*<sup>TM</sup> and *VidyoPanorama*<sup>TM</sup> 600 Administrator Guide:

<u>VidyoRoom and VidyoPanorama 600 Administrator Guides and VidyoRoom SE Deployment</u> <u>Guides</u>

This MedView product incorporates a hermetically sealed, high grade fan less computer with Windows 10 Pro operating system, a high definition pan/tilt camera with a10x optical/10x digital zoom and dual infrared illuminators for nighttime or darkened room operation. The Integrated sound system incorporates a quad beamforming microphone array plus a full spectrum echo canceller, twin channel audio amplifier and dual speakers.

The MedView incorporates a standard VESA mounting hole pattern for installation on common wall mount brackets, or on room displays utilizing optional VESA mounting support brackets

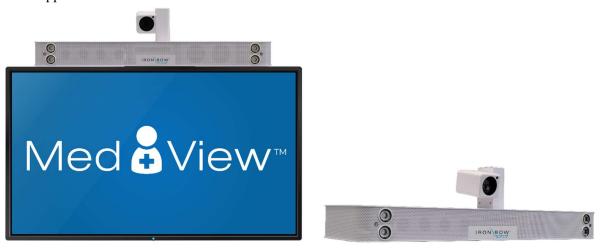

Figure 1 - MedView with Integrated Sound Bar

You can find additional MedView resources, support information and other related telehealth services at <a href="https://www.ironbowhealthcare.com">www.ironbowhealthcare.com</a>.

# **System Description**

The primary components of the Iron Bow MedView are shown below:

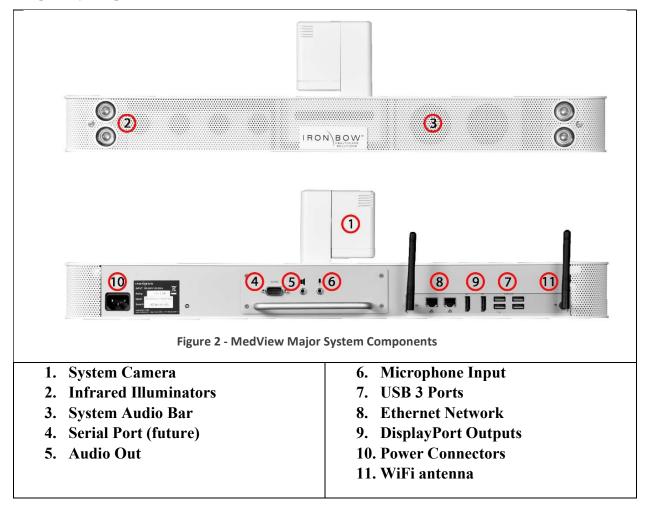

#### Accessories included with MedView

- Cat 5e cable, 6'
- DisplayPort to HDMI cable, 3', blk
- Power cord, NEMA 5/15P to C13, 6ft, blk
- MedView user guide

# **System Installation**

The MedView is designed to be mounted on an existing wall arm that is already supporting a monitor using the monitor VESA mounting hole pattern. Iron Bow sells adapter plates to allow for mating the MedView with the VESA mount. Each mount uses the smaller mounts as base components.

The customer is responsible for ensuring that the maximum weight (Medview plus Monitor) can be supported by the existing wall mount.

| Part Number         | Description                    |
|---------------------|--------------------------------|
| MEDVIEW-BRKT100-A01 | 100 x 100 pattern              |
| MEDVIEW-BRKT200-A01 | 100 x 200 or 200 x 200 pattern |
| MEDVIEW-BRKT400-A01 | 300 x 300 or 400 x 400 pattern |

Some VESA combinations of monitor and Wall Mount are not recommended. See this table for required brackets.

| Monitor    | Mount   | Brackets                                         |
|------------|---------|--------------------------------------------------|
| 100x100    | 100x100 | MEDVIEW-BRKT100-A01                              |
|            |         | VideoSecu ML20B bracket recommended <sup>1</sup> |
| 100x100    | 200x200 | n/a <sup>2</sup>                                 |
| 100x200 or | 100x100 | n/a <sup>2</sup>                                 |
| 200x200    |         |                                                  |
| 100x200 or | 200x200 | MEDVIEW-BRKT200-A01                              |
| 200x200    |         |                                                  |
| 200x200    | 400x400 | MEDVIEW-BRKT400-A01                              |
| 400x400    | 200x200 | MEDVIEW-BRKT400-A01                              |
|            |         | Additional M6 or M8 Nuts required                |
| 400x400    | 400x400 | MEDVIEW-BRKT400-A01                              |

<sup>&</sup>lt;sup>1</sup> Adapter allows the assembled MedView and brackets to slide onto a wall mount. Many wall mounts already have this feature. Check your existing wall mount to see if this bracket is desirable.

<sup>&</sup>lt;sup>2</sup> Options are not possible without customization of the brackets or use of an adapter plate

### Assembly on a monitor

#### Attach the MedView to the MEDVIEW-BRKT100-A01 bracket

1. Position the MedView so it is facing down, with the hole pattern on the bottom exposed.

#### DO NOT REST THE UNIT ON THE CAMERA

- a. Attach the MedView to the MEDVIEW-BRKT100-A01 bracket using the (2) M4x8 Phillips flathead screws and/or the (1)  $\frac{1}{4}$ -20 x 3/8" flathead screw.
- b. The unit can be adjusted forward and back to suit the situation, with 4 sets of holes available for positioning. Use the (2) M4 flathead screws to lock the MedView parallel to the monitor face.
- c. If it is necessary to install the MedView so it it not parallel to the monitor face, the %-20 screw can be used alone and will allow the unit to be angled as needed.

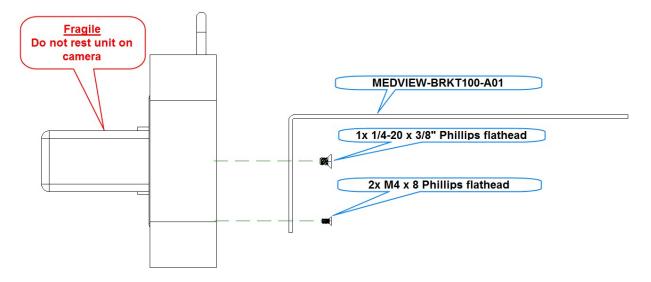

Figure 3 - Assemble MedView to Bracket

#### Attach the MedView/MEDVIEW-BRKT100-A01 bracket assembly to the Monitor

- 1. Place the monitor face down on a table being sure to protect the front face from scratches or damage.
- 2. Position the (4) spacers over the VESA mount holes in the monitor. If the rear of the monitor is flat, and nothing prevents the bracket from mounting flat to the surface, the spacers are not necessary.
- 3. Position the MedView and bracket on top of the spacers (on the monitor) so the VESA hole patterns line up.
- 4. Position the Angled half of the ML20B bracket as shown, aligned with the VESA hole pattern.
- 5. Secure the bracket to the monitor using the screws provided.
  - a. Use the (4) M4x25 Phillips pan head screws to secure the bracket to the monitor.
  - b. If <u>no spacers</u> are used, use the (4) M4x18 Phillips pan head screws to secure the bracket to the monitor.

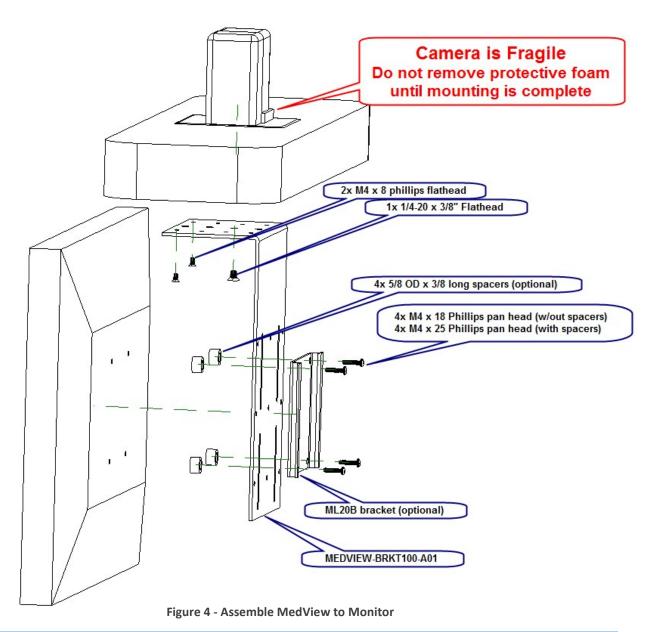

#### Assemble MEDVIEW-BRKT200-A01 to a Monitor

- 1. Follow the previous instructions for attaching the MedView to the MEDVIEW-BRKT100-A01 bracket.
- 2. Place the monitor face down on a table being sure to protect the front face from scratches or damage.
- 3. Position the MedView/MEDVIEW-BRKT100-A01 assembly over the monitor. Locate the MEDVIEW-BRKT200 bracket so the slots align with one of the set of (3) 10-32 threaded holes in the BRKT100 bracket while the bracket slots align with the monitor holes.
- 4. Secure the BRKT200 to the BRKT100 plate using the (3) 10-32 x 3/8 phillips pan head screws and (3) #10 washers.
- 5. Secure the bracket assembly to the monitor using M6 or M8 pan head screws. With spacers, use 25mm long screws, and 16mm without spacers.

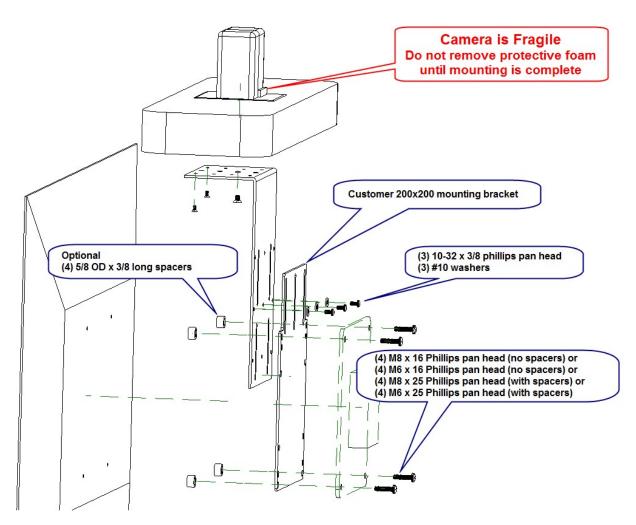

Figure 5 - Add bracket for 200 x 200 Mount

#### Assemble MEDVIEW-BRKT400-A01 to a Monitor

- 1. Follow the previous instructions for attaching the MedView to the MEDVIEW-BRKT100-A01 bracket.
- 2. Place the monitor face down on a table being sure to protect the front face from scratches or damage.
- 3. Position the MedView/MEDVIEW-BRKT100-A01 assembly over the monitor.
- Locate the MEDVIEW-BRKT200 bracket so the 200x200 hole pattern is centered on the monitor. <u>The counterbore</u> pockets must be facing away from the BRKT100 bracket.
- 5. Align the slots in the bracket with one of the set of (3) 10-32 threaded holes in the BRKT100 bracket.
- 6. Secure the BRKT200 to the BRKT100 plate using the (3) 10-32 x 5/16 phillips pan head screws and (3) #10 washers.
- 7. Attach the (2) MEDVIEW-BRKT400-A01 bracket arms to the BRKT200 bracket using the (4) 10-32 x 5/16 flathead screws.
- 8. Secure the bracket assembly to the monitor using M6 or M8 pan head screws. With spacers, use 25mm long screws, and 16mm without spacers.

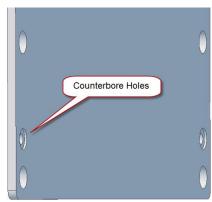

Figure 6 - Counterbore hole detail view

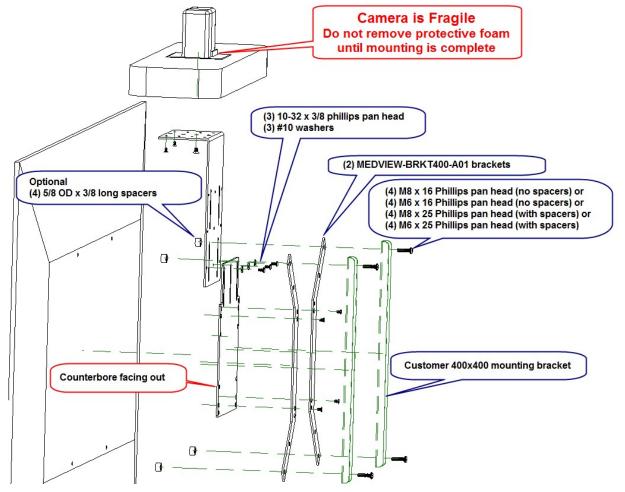

Figure 7 - Add bracket for 400 x 400 mount

#### Assembly on a security camera mount (without an attached monitor)

While not common, the MedView can be mounted to a ¼-20 threaded video camera mount. A non-rotation pin hole is included in the MedView base plate.

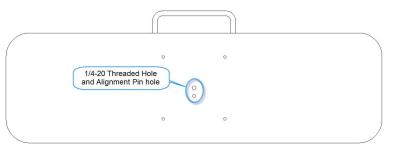

Figure 8 - Assemble MedView on a post mount

#### **Connections**

The base MedView includes an AC power inlet, an Ethernet port for connecting to a wired network, several USB 3 ports for connecting external devices including a keyboard/mouse, which may be required for setting up the MedView system.

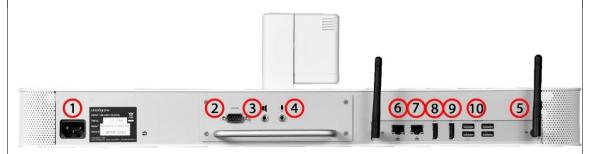

**Figure 9 - Connection Ports** 

- 1. Power Cable (supplied)
- 2. Serial Port (future use)
- 3. Speaker Output for adding external powered audio speaker(s). The external speaker(s) will replace the built-in speaker system.
- 4. Microphone in for adding an external microphone for local audio pickup. Will disable two of the four internal microphones.
- 5. WiFi Antenna WiFi is not recommended for fixed location installations, but can be configured to work with the MedView if necessary.
- 6. Ethernet Port 1 recommended connection to the local LAN/WAN (6' cable included in the kit)
- 7. Ethernet Port 2 not currently used
- 8. DisplayPort 1 install DisplayPort to HDMI cable (provided) to monitor or to a signal priority device (ex. ACC-HDMISWITCH-A01)
- 9. DisplayPort 2 not used
- 10. (4) USB 3.0 ports use for special equipment
  - a. Keyboard/mouse for system setup
  - b. Spider Audio option (ACC-AUDIO-SPDR-A01)

#### Wi-Fi Network

The MedView can be connected to either a wired (recommended) or wireless (Wi-Fi) network. To operate from a Wi-Fi network, the two supplied antennas need to be attached to the system.

#### Installing the Wi-Fi Antennas

1. Attach the two Wi-Fi antenna supplied with the unit to the MedView chassis as shown. They should be easily threaded onto the exposed connector. Do not overtighten.

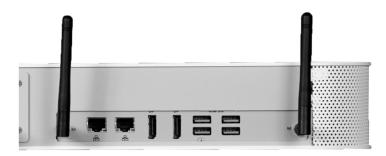

Figure 10 - WiFi antenna assembly

### **Connecting to the Monitor**

If the <u>monitor supports prioritization of inputs</u>, then the DisplayPort/HDMI output from the MedView can often be connected directly to the monitor HDMI input. Customer will need to configure the monitor to respond as desired to the different inputs. See an Iron Bow Applications engineer to review your specific conditions.

If the <u>monitor does not provide input prioritization</u>, then a governing switch will likely be required. See the ACC-HDMISWITCH-A01 priority switch below for an example.

Non-HDMI monitor inputs will likely require upscalers or converters to transition from one technology to another. See the Iron Bow Application engineer for assistance.

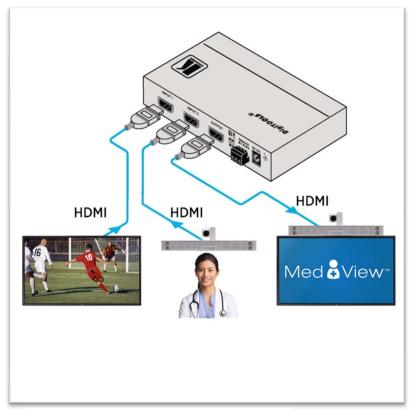

Figure 11 - HDMI switch example

## **Getting Started**

### **Powering On and Off**

Connect any required peripherals to the USB ports of the MedView before connecting the MedView to AC power.

#### **Powering On the MedView**

#### To power on the MedView:

• Connect the MedView to AC power. This will automatically power on the integrated computer, camera and display of the MedView. A splash screen will be displayed within several seconds.

#### Waking Up the MedView

The system goes to sleep after a set period with no activity. This value can be changed from the **Settings** menu of the VidyoRoom administrator user interface (Admin UI)

#### To wake up the MedView:

• The MedView will automatically wake up on receipt of an incoming call, or by pressing any button on the infrared remote control.

#### **Powering Off the MedView**

Powering off the CLINiC is typically unnecessary. Most video endpoints remain connected to the network and in stand-by mode until a call is placed or received. However, you may need to power off the MedView if you need to move the MedView to a different room.

#### To power off the MedView:

• Disconnect the MedView from AC power.

#### **Restarting the MedView**

You can restart the MedView by powering off and powering on the MedView.

### **Connecting to the Network**

Before you can make and receive video calls with the MedView, you must connect the unit to the network. There are two ways you can connect to the network: using the integrated Wi-Fi with external antenna, or using the 10/100/1G Ethernet port.

To connect the MedView to a Wi-Fi network, please refer to *VidyoRoom*<sup>TM</sup> and *VidyoPanorama*<sup>TM</sup> 600 Administrator Guide:

<u>VidyoRoom and VidyoPanorama 600 Administrator Guides and VidyoRoom SE Deployment</u> Guides

# MedView Software Set Up & Administration

The MedView is supplied as standard with a Windows 10 Pro operating system and VidyoRoom SE software application versions 19.3.xx, or later. For further set up details on the VMedView, please refer to "VidyoRoom and VidyoPanorama 600 Administrator Guides and VidyoRoom SE Deployment Guides. This document includes links to all set up details of the Vidyo software application installed in your system. This document can be accessed at:

<u>VidyoRoom and VidyoPanorama 600 Administrator Guides and VidyoRoom SE Deployment</u> Guides

### **Configuring the Application Mode**

The Admin UI Settings tab allows the system application mode to be set as either Kiosk or Appliance:

- Kiosk mode prevents the VidyoRoom application from modifying the OS and allows users to exit the app from the OnScreen UI. This mode is the default
- Appliance mode will lock down the system by preventing Windows updates from automatically occurring, disables certain Windows notifications, creates inbound firewall rules for sharing, disables some special keys on the keyboard, hides the Task Bar, and more. (Refer to: VidyoRoom\_AdminGuide\_19.3.0.pdf, or later)

#### **Control Functions**

There are no control functions on the MedView device itself. An administrator will typically set up the unit to auto answer at a pre-set volume. Users can purchase remote controls for the MedView that allow for in-room call and volume control.

| Iron Bow Part Number | Function                                                                                                    |           |
|----------------------|----------------------------------------------------------------------------------------------------|-----------|
| ACC-V-VOLCTRL-A01    | Volume-control remote for Vidyo-based vCLINiC and MedView products. USB connection with approx. 10' coiled tether.         | (non)gov- |
| ACC-V-REMOTE-A01     | Functional remote control for Vidyo-based vCLINiC and MedView applications. USB connection with approx. 10' coiled tether. |           |

For more information on the MedView remote controls, refer to the <u>Iron Bow Remote Control User Guide</u> available at <u>https://ironbowhealthcare.com</u>.

# **Appendix #1: Specifications**

The following diagram is not to scale & is provided for dimensional information only.

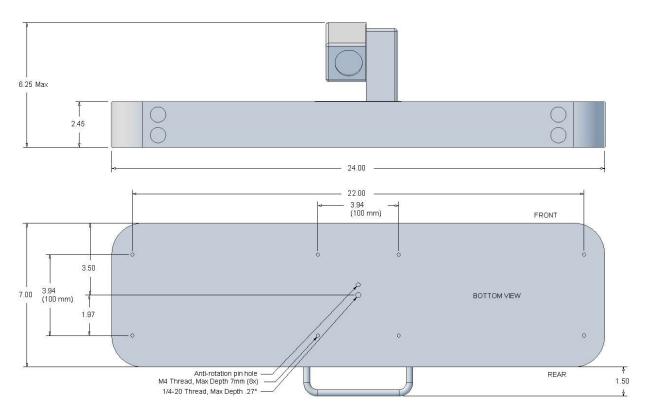

Figure 12 - MedView Dimensions

# **Specifications**

Specifications are subject to change without notice

| Product Family    | MedView Telehealth Videoconferencing                                           |
|-------------------|--------------------------------------------------------------------------------|
| Part Number       | MEDVIEW-V-10XIR-A01 – for VidyoRoom SE applications                            |
|                   | MEDVIEW-V-10XIRC-A01 – for VidyoConnect cloud applications                     |
| Videoconferencing | Vidyo VidyoRoom SE software (on-premise applications)                          |
| software options  | Vidyo VidyoConnect VCC-100 software (cloud applications)                       |
| Computer          | Low Profile Fanless Intel Core i5 Industrial Computer                          |
|                   | Intel Core i5-6300U, dual-core @ 2.4 GHz                                       |
|                   | 8 GB memory @ 2133 MHz<br>128B mSATA SSD                                       |
| G                 |                                                                                |
| Camera            | 10X Optical/ 10x Digital PTZ Infra-red for nighttime operations                |
|                   | 58 cm – infinity depth of field                                                |
|                   | 1920 x 1080 resolution at 30 fps                                               |
| Display           | N/A – uses the existing in-room infotainment display                           |
| Control           | Customer provided keyboard (USB)                                               |
|                   | Optional Iron Bow ACC-V-REMOTE-A01 tethered remote control (USB)               |
|                   | Optional Iron Bow ACC-V-VOLCTRL-A01 tethered remote volume control (USB)       |
| Video Inputs      | 1x - Main Camera (Integrated)                                                  |
| Video Output      | 2x DisplayPort (#1-Dedicated to Display; #2-not used)                          |
| Audio Input       | 1x 4 microphone array (integrated) w/ beamforming, echo and noise cancellation |
| Audio Output      | 2x Integrated Neodymium Speakers                                               |
| Other Inputs      | 4x - USB 3.0 ports                                                             |
| Network           | 2x 10/100/1G Ethernet ports                                                    |
|                   | Realtek Dual-Band 1x1 802.11a/b/g/n/ac with 108mm Antennas                     |
| Dimensions        | 24" Wide                                                                       |
|                   | 6" High (base unit with camera); 2.5" base unit only                           |
|                   | 7" Deep (allow additional 1.5" for cable routing on rear)                      |
| Weight            | 10.5 lbs. (MedView without bracket)                                            |
| Mounting          | 1/4-20 threaded hole for video camera post mount                               |
|                   | Available MedView Brackets                                                     |
|                   | MEDVIEW-BRKT100-A01 adapter bracket for existing 100x100 VESA mount            |
|                   | MEDVIEW-BRKT200-A01 adapter bracket for existing 200x200 VESA mount            |
| T1                | MEDVIEW-BRKT400-A01 adapter bracket for existing 400x400 VESA mount            |
| Electrical        | Integrated Auto Sensing Power Supply (100-240 volt 50/60 Hz, 1.3-0.6A)         |
|                   | 1 x IEC Type Inlet                                                             |

Page Intentionally left blank

- This Page Intentionally Left Blank -

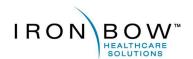

2303 Dulles Station Boulevard, Suite 400 Herndon, VA 20171

> Toll: 800.338.8866 Tel: 703.279.3000

www.ironbowhealthcare.com